# Sul mercato

Elettronica E<mark>lettronica</mark><br>Inno<mark>vativa</mark>

# Data Logger 4 canali USB

#### di Sandro Reis

E' in grado di registrare su PC l'andamento di segnali continui o lentamente variabili anche per periodi molto lunghi. Le misurazioni possono essere memorizzate su hard disk per elaborazioni future. Grazie alla connessione USB nessuna alimentazione esterna è necessaria e l'installazione è facile e diretta.

urante sperimentazioni di laboratorio, o in qualunque caso si voglia misurare dei cambiamenti di tensione, si ricorre all'utilizzo di multimetri; ma questi, al contrario del progetto qui di seguito presentato, permettono di conoscere esclusivamente questo livello nell'istante in cui viene misurato. La caratteristica principale del Data Logger USB è invece quella di poter registrare questi valori in un arco di tempo anche molto lungo. I dati campionati verranno poi trasferiti tramite interfaccia USB al computer che si occuperà di memorizzarli su un hard disk e visualizzarli sotto forma di

!

grafico per consentire una lettura immediata dell'andamento della grandezza nel tempo. Potremo così verificare lo stato delle batterie, l'alimentazione di un circuito o la presenza di disturbi; tramite opportune interfacce (per esempio trasduttori di temperatura, pressione, movimento, ecc.) potremo anche visualizzare l'andamento, in funzione del tempo, di determinati fenomeni. L'interfaccia è dotata di quattro distinti ingressi, visualizzabili anche contemporaneamente sul grafico, in modo da testare, per esempio, più punti all'interno di un circuito. Il collegamento USB permette di raggiun->

## *Hardware:*

- Connessione e alimentazione tramite USB.
- Quattro ingressi analogici.
- Impedenza di ingresso: 1Mohm.
- Numero massimo di campionamenti per secondo: 100.
- Quattro scale per la tensione di ingresso: 3V/6V/15V/30V.
- Sensibilità: 10mV.
- Precisione:  $\pm$  3% sul fondo scala.
- Livello massimo di ingresso: 30V continui.
- LED di alimentazione e memorizzazione

## *Software:*

- Traccia analogica o display digitale.
- Memorizzazione di 4 canali simultaneamente.
- Memorizzazione tensione minima/massima campionata in modalità digitale.
- Campionamento da 1 secondo a 1000 secondi per divisione.
- Salvataggio dei dati visualizzati.
- Opzione di memorizzazione automatica per lunghi periodi.
- Marcatori per tempo e tensione.
- Librerie DLL incluse.

#### *Requisiti di sistema:*

- Sistema operativo: Win98SE, 2000, ME, XP (non compatibile con WinNT, Win95 e inferiori). - Una porta USB libera. - Mouse.
- Lettore CD-ROM.

gere una velocità di comunicazione superiore rispetto a quella ottenibile tramite seriale o parallela, inoltre l'alimentazione verrà prelevata direttamente dalla porta rendendo il sistema completamente autonomo. Il segnale analogico presente sui quattro ingressi (CH1, CH2, CH3, CH4), per poter essere elaborato dal PC, viene precedentemente digitalizzato mediante il convertitore analogico/digitale presente nel micro utilizzato nel circuito. Solitamente quest'ultimo restituisce (in una conversione ad 8 bit) un valore che varia da 0 - nel caso la tensione misurata sia pari alla massa - a 255 nell'ipotesi che la tensione corri-

sponda a quella di alimentazione del microcontrollore. Dallo schema elettrico si può notare che il PIC16C745 viene alimentato direttamente dalla porta USB la quale non sempre fornisce una tensione costante e precisa, pertanto anche il convertitore A/D del micro lavorerebbe con tensioni di riferimento non fisse, riducendo di molto la sensibilità e la precisione della misura. Per ovviare a questo problema, nel firmware del microcontrollore è stato previsto di utilizzare come riferimento la tensione applicata al piedino 5. Su questa porta è presente uno zener ad alta precisione che stabilizza questo riferimento

a 2,5V. Pertanto eventuali fluttuazioni della tensione di ingresso non andranno ad influire sulla misura.

Il compito di effettuare un adattamento del segnale presente sugli ingressi è assegnato all'integrato IC2 e, facendo riferimento al canale 1, al partitore composto dalle resistenze R6 e R5, che determina una riduzione della tensione applicata di circa dieci volte. Questo segnale viene successivamente amplificato dall'operazionale il cui guadagno (e quindi il fondo scala) è controllato via software tramite le porte RB0, RB1 e RB2. Il sistema utilizzato è molto semplice: le tre linee di controllo agiscono su altrettante resistenze che fanno parte del partitore resistivo che determina il guadagno dell'operazionale; collegando a massa ora una ora l'altra resistenza si ottengono guadagni differenti, esattamente di circa 1, 2, 5 o 10 volte corrispondenti a fondo scala di 30V, 15V, 6V e 3V. Sarà sufficiente fare assumere alle tre linee livelli differenti (basso o treestate) per ottenere il guadagno voluto. In questo caso i quattro operazionali vengono utilizzati come amplificatori non invertenti (il segnale di ingresso viene applicato all'ingresso non invertente "+") mentre il guadagno dipende dalla rete di reazione presente tra l'uscita dell'OP-AMP e l'ingresso invertente "-". Il segnale analogico presente all'uscita di ciascun operazionale viene successivamente convertito in un segnale digitale dai converter A/D presenti nel microcontrollore e che fanno capo ai pin 2 (RA0/AN0), 3 (RA1/AN1), 4 (RA2/AN2) e 5 (RA3/AN3).

#### *Realizzazione pratica*

> gio (Velleman, distribuito in Italia Passiamo ora a vedere quali sono le operazioni da effettuare per realizzare il sistema completo. Il Logger è disponibile in scatola di montagda Futura Elettronica) per cui, almeno per quanto riguarda la realizzazione dello stampato, non ci sono problemi di sorta: la basetta è già pronta, forata e serigrafata. Per il montaggio iniziate ad inserire e saldare i componenti a più basso profilo, facendo attenzione a quelli che presentano una specifica polarità (per fugare qualsiasi dubbio è sufficiente dare un'occhiata al piano di cablaggio). La presenza della serigrafia sulla basetta rende ancora più facile il montaggio: dopo le resistenze ed i condensatori proseguite il montaggio inserendo gli zoccoli, i led, le morsettiere e le prese. Fatto ciò, potrete inserire la scheda nell'apposito contenitore e procedere con l'installazione della periferica. Come prima cosa collegare la periferica al PC tramite l'apposito cavo USB fornito in dotazione. Dopo avere acceso il PC, se vi è installato come sistema operativo Windows XP, la periferia verrà riconosciuta automaticamente senza bisogno di installare i driver. Nel caso vi sia installato un differente sistema, come ad esempio Windows 98SE o ME, dopo che la periferica verrà rilevata, sarà necessario installare i driver che troverete all'interno del CD fornito col kit del Logger. Per concludere la procedura è necessario installare il software di gestione presente anch'esso nel CD. Ricordiamo che con sistemi operativi precedenti a Windows 98SE si potranno verificare dei problemi di compatibilità.

## *Funzionamento*

Conclusa l'installazione e verificato che la periferica sia alimentata correttamente (led verde acceso presente sul lato superiore del contenitore), è possibile iniziare a configurare il software in modo da poter effettuare le misurazioni desiderate; prima di procedere si consiglia comunque di eseguire una

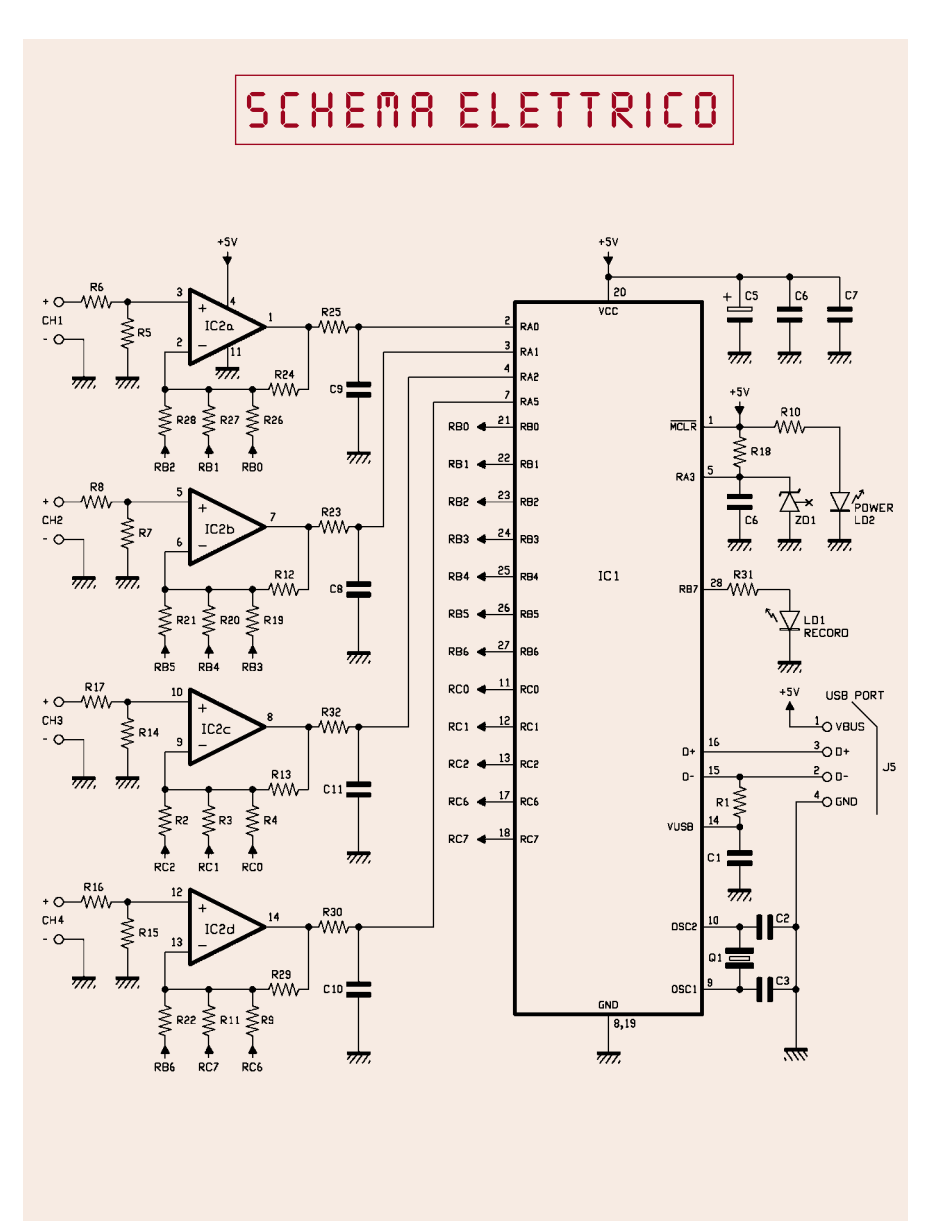

prova con una comune batteria da 9V. Collegate i terminali "-" e "+" della batteria ai morsetti relativi al CH1 rispettando la polarità. Fatta questa semplice operazione, si potrà mandare in esecuzione il programma e procedere con la configurazione. Appena avviato, dalla schermata che apparirà si noterà che esiste la possibilità di scegliere tra differenti dispositivi in quanto questo programma può essere utilizzato con più progetti. Scegliete il K8047 ed impostate i parametri come segue:

Oscilloscope: None

Function Generator: None Lpt Port Select: Demo Mode Record/Logger: K8047

Qualsiasi altra impostazione non consentirà di rilevare il dispositivo mandando in esecuzione la modalità "demo", ovvero una simulazione che mostrerà un esempio di campionamento.

Dando l'OK verrà avviato il programma. Verrà visualizzata una schermata nella quale si potranno impostare alcuni parametri per la misurazione e visualizzazione di tutti i dati campionati.

Per quanto riguarda la visualizzazione dei dati campionati possiamo scegliere tra la modalità grafica e quella digitale: dal menu "View" selezioniamo o deselezioniamo la >

## PIANO DI *montaggio*

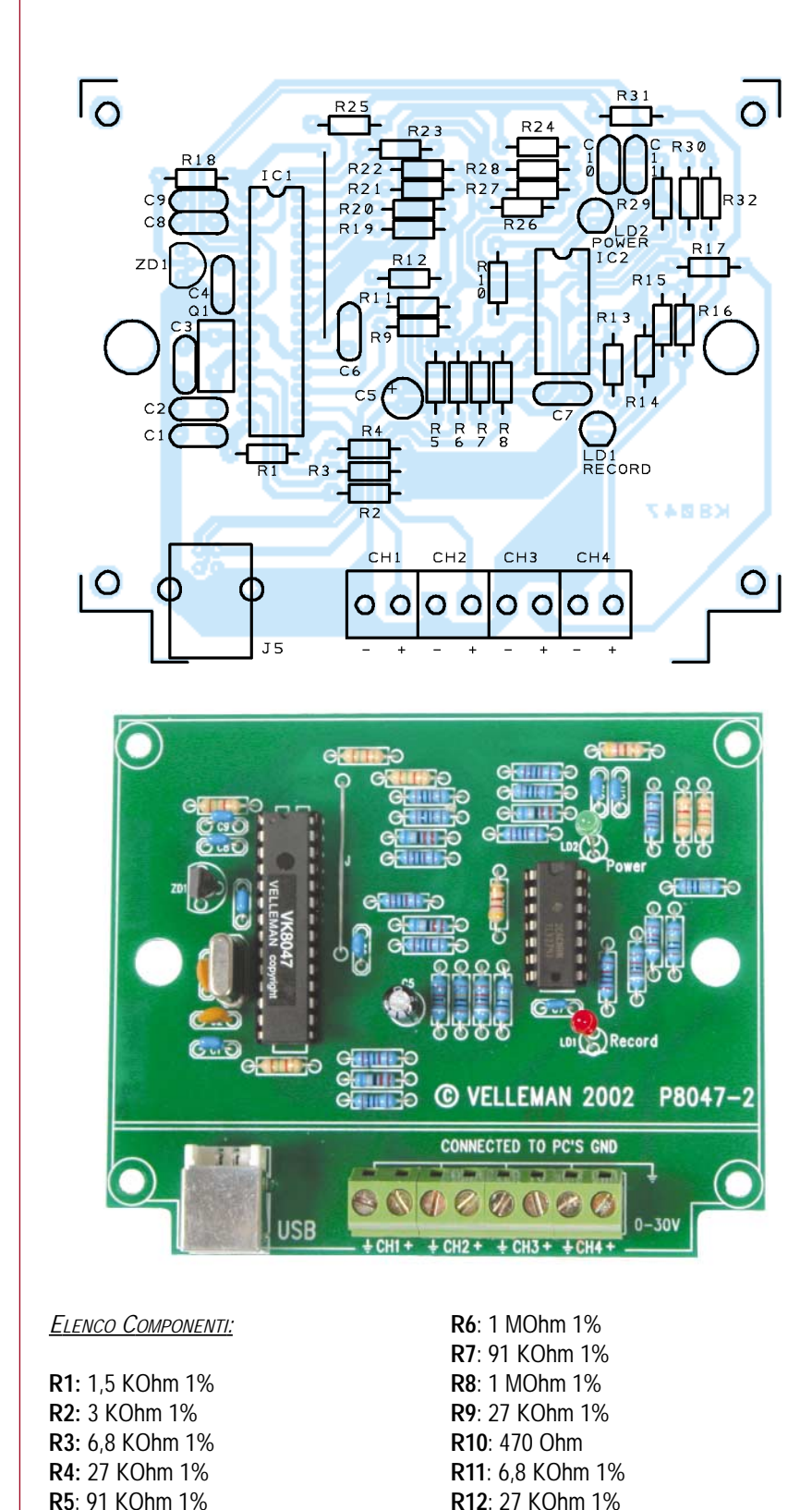

**R13**: 27 KOhm 1% **R14**: 91 KOhm 1% **R15**: 91 KOhm 1% **R16**: 1 MOhm 1% **R17**: 1 MOhm 1% **R18**: 1,5 KOhm **R19**: 27 KOhm 1% **R20**: 6,8 KOhm 1% **R21**: 3 KOhm 1% **R22**: 3 KOhm 1% **R23**: 1,5 KOhm **R24**: 27 KOhm 1% **R25**: 1,5 KOhm **R26**: 27 KOhm 1% **R27**: 6,8 KOhm 1% **R28**: 3 KOhm 1% **R29**: 27 KOhm 1% **R30**: 1,5 KOhm **R31**: 470 Ohm **R32**: 1,5 KOhm **C1**: 220 nF multistrato **C2**: 33 pF ceramico **C3**: 33 pF ceramico **C4**: 100 nF multistrato **C5**: 4,7 µF 50V elettrolitico **C6**: 100 nF multistrato **C7**: 100 nF multistrato **C8**: 100 nF multistrato **C9**: 100 nF multistrato **C10**: 100 nF multistrato

**C11**: 100 nF multistrato

**LD1**: Led 3mm rosso **LD2**: Led 3mm verde

**IC1**: VK8047 (PIC16C745) **IC2**: TLV274

**Q1**: quarzo 6MHz

**J5**: connettore USB B90

## **ZD1**: LM385

## **Varie**:

- Zoccolo 14+14 pin
- Zoccolo 7+7 pin
- Connettore 2 poli (4 pz.)
- Circuito stampato cod. K8047

voce "DVM Display". Se è attiva vorrà dire che si vuole la visualizzazione digitale, in caso contrario, quella grafica. Nella modalità digitale potrà essere visualizzato solo il valore registrato in tempo reale, mentre nella modalità grafica potranno essere visualizzati anche i dati precedenti. Per registrare i dati >

## Traccia Traccia rame

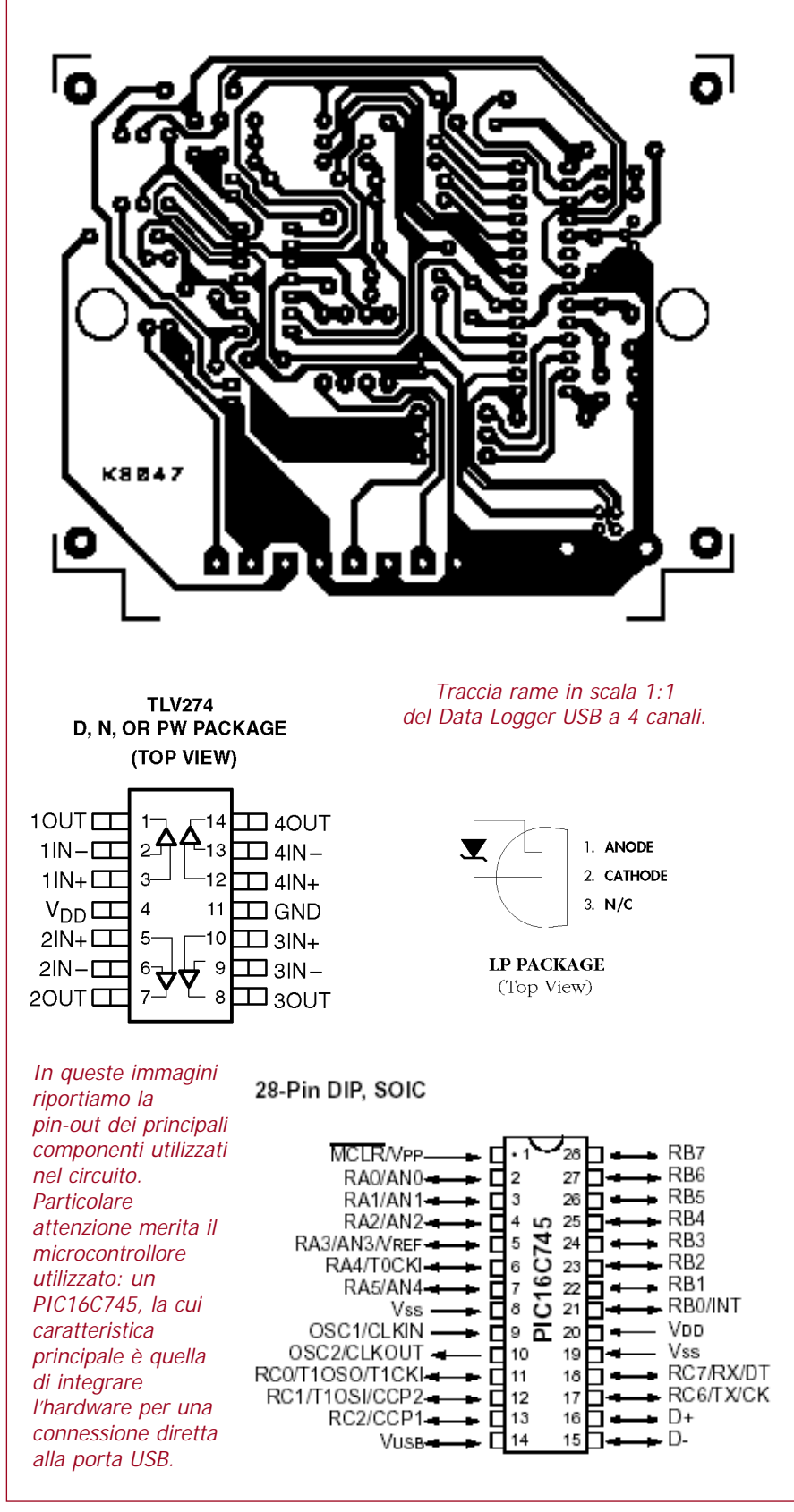

presenti all'ingresso di un canale lo stesso deve essere abilitato selezionando la voce "ON" posto di fianco al nome del canale. Di default i canali sono tutti attivi.

Successivamente dovremo sceglie-

re il fondo scala (3V - 6V - 15V - 30V) in modo da avere una visualizzazione ottimale della tensione misurata durante il processo di campionamento. Nel caso la tensione d'ingresso presenti un valore superiore a quello del fondo scala, il dato non sarà visualizzato: dovremo perciò modificare il valore impostato come fondo scala tenendo conto che la massima misurazione ottenibile è di circa 30V.

> numero di valori raccolti. Per esem-Altra cosa importante riguarda la scelta del tempo di polling o refresh (Time/Div), impostazione che si riferisce sempre al tempo relativo a 100 campionamenti: in altre parole dovremo scegliere in quanto tempo dovranno essere fatti 100 campionamenti. Questo dato, come si può vedere nelle figure 1 e 2, va inserito nella parte destra della schermata: se si sceglie 1s saranno fatte 100 misurazioni in un secondo così da ottenere una visualizzazione molto precisa, ma soprattutto il grafico verrà aggiornato ogni 10ms; mentre se si sceglie, ad esempio 20s (20 secondi), saranno fatti 100 campionamenti nell'arco dei 20 secondi, quindi il grafico verrà aggiornato ogni 200ms. L'impostazione di un tempo molto alto può essere utile nel caso il dispositivo debba essere tenuto sotto controllo per un tempo molto lungo, in modo da non aumentare a dismisura le dimensioni del file ottenuto. Per quello che invece concerne le impostazioni non obbligatorie, segnaliamo il salvataggio automatico dei dati campionati, che potrà essere attivato tramite il menu "File" e quindi "Auto Save Data", scegliendo il nome del file in cui salvare i dati campionati. Così facendo, tutti i dati verranno automaticamente raccolti nel file desiderato, in modo da poter essere visionati anche in momenti diversi. Bisogna però tenere presente, che la dimensione del file creato varierà a seconda del

## **Software**

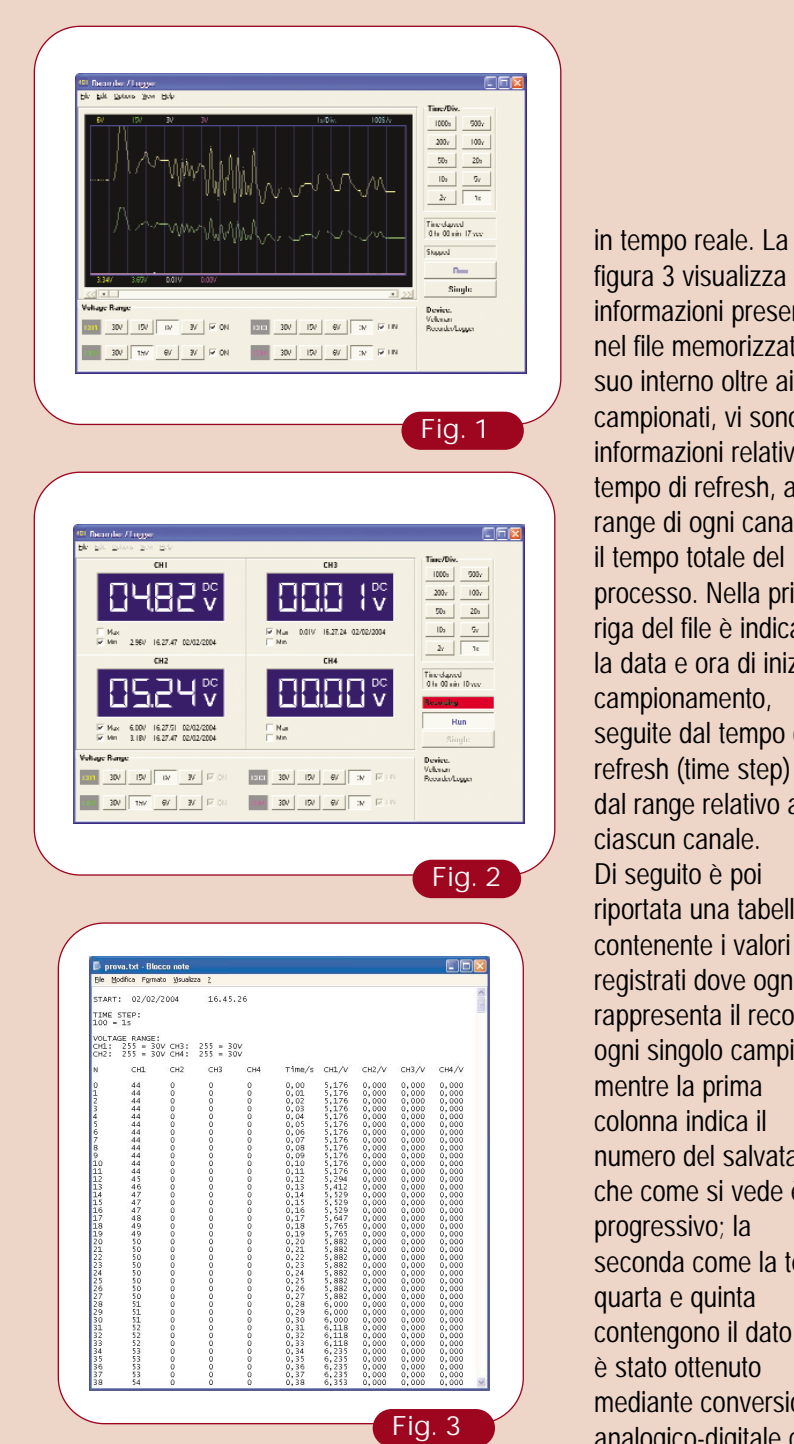

In figura 1 e 2 sono riportati due esempi di come vengono rappresentati i dati campionati nei due modi possibili. Nel primo caso si tratta di una visualizzazione

grafica nella quale è possibile verificare immediatamente l'andamento in funzione del tempo, mentre nel secondo caso viene visualizzato solo il dato campionato

figura 3 visualizza le informazioni presenti nel file memorizzato. Al suo interno oltre ai dati campionati, vi sono informazioni relative al tempo di refresh, al range di ogni canale e il tempo totale del processo. Nella prima riga del file è indicata la data e ora di inizio seguite dal tempo di refresh (time step) e dal range relativo a riportata una tabella contenente i valori registrati dove ogni riga rappresenta il record di ogni singolo campione, numero del salvataggio che come si vede è seconda come la terza, contengono il dato che mediante conversione analogico-digitale che verrà poi convertito in tensione mediante il sequente calcolo: (range/255)\*CH; il risultato è riportato nelle colonne 6, 7, 8 e 9. In coda ai dati è indicata la data e ora di conclusione processo.

pio, se si utilizza un refresh di 1s e si ferma la campionatura dopo 10 secondi dall'avvio del processo, oppure se si utilizza un refresh di 10s, e si ferma la campionatura dopo 100 secondi, la dimensione dei due file sarà praticamente la stessa, purché si stia effettuando un campionamento sullo stesso numero di canali. Per avere un riferimento sulle dimensioni dei file, conviene fare un esempio pratico. Il file occuperà 50 kB se si effettua una registrazione su tutti i 4 canali per 10 secondi con un Time/Div di 1s; effettuando un campionamento per 17 secondi, il file occuperà circa 85 kB. Tra le altre impostazioni opzionali ma comunque molto utili, vi è la possibilità di inserire all'interno del grafico dei marcatori verticali e orizzontali che permetteranno di avere dei riferimenti durante la misurazione. Questa opzione potrà essere attivata dal menu "View" ed a sua volta tramite "Markers dv & t" oppure "Markers dv & dt". Nel primo caso verrà automaticamente calcolata la differenza di tensione rispetto alle due linee di demarcazione, mentre nel secondo caso verrà calcolata anche la differenza temporale. Una volta effettuata questa semplice operazione, si vedranno comparire ai lati del grafico delle linee tratteggiate che potranno essere spostate con il mouse e posizionate dove si vuole, tenendo anche conto del valore indicato nella parte bassa del grafico. Ogni linea visualizzata all'interno del grafico, ad esempio quella della griglia principale, o quelle che permettono l'identificazione di ogni singolo canale, posseggono colori differenti così da essere facilmente riconosciute, ma è possibile personalizzarle accedendo alla voce "Colors" del menu "Options" e scegliere quale riferimento modificare premendo su uno dei pulsanti visualizzati, seguita dal nuovo colore. Dopo avere concluso la fase di> configurazione del programma, tramite i pulsanti "Run" oppure "Single" si potrà dare inizio alla misurazione. Premendo il tasto "Run", inizierà il campionamento che terminerà solo quando si premerà nuovamente il tasto, oppure, posto il caso si sia scelto il salvataggio automatico, il processo potrebbe interrompersi qualora lo spazio fisico disponibile sull'hard disk venga esaurito. Tramite il pulsante "Single" la misurazione sarà limitata ad un tempo massimo che dipende esclusivamente dal tempo di aggiornamento impostato (Time/Div); infatti, una volta che il campionamento avrà raggiunto l'estremità dell'asse x del grafico, il processo verrà interrotto automaticamente. Per conoscere in anticipo il tempo impiegato per il raggiungimento dell'estremo dell'asse x, sarà sufficiente moltiplicare 17 (numero di divisioni presenti su una schermata del software) per il valore di Time/Div, per cui posto il caso si abbia scelto un refresh di 5s, il tempo di registrazione sarà: 17 x 5 = 85 secondi. In entrambe le modalità, l'accensione del led rosso per tutta la durata del processo, segnala che è in corso la registrazione dei dati su hard disk.

I due tipi di campionamento e le impostazioni, tranne quella riguardante le linee di riferimento, sono disponibili anche nella modalità di visualizzazione digitale. Inoltre con quest'ultima è possibile vedere in tempo reale qual'è il valore massimo e minimo registrato durante l'intero processo. Questo sarà visualizzato in modo automatico purché sia stata selezionata la voce "Min" e "Max" relativa al canale, come si può notare in figura 3 e 5. Una volta terminata la misurazione si potrà scegliere se salvare i dati campionati (purché non sia già stato attivato il salvataggio automatico), oppure il grafico stesso andando a scegliere rispettivamente>

## **Opzioni menu**

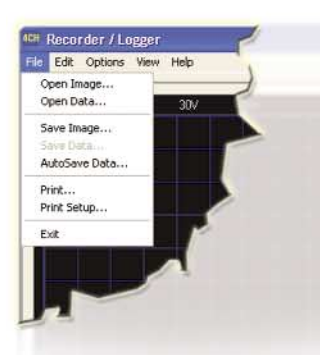

Tramite il menu file è possibile salvare un grafico mediante la voce "Save Image", oppure salvare tutti i dati raccolti attraverso "Save Data" (modalità manuale) o "AutoSave Data" (modalità automatica). I file così realizzati potranno poi essere aperti mediante le voci "Open Image" e "Open Data". Il grafico dei dati campionati potrà poi essere stampato attraverso il comando "Print".

Questo menu consente di copiare la parte di grafico visualizzata così da poterla importare in un altro programma, oppure ne incolla uno già precedentemente copiato all'interno della finestra di visualizzazione.

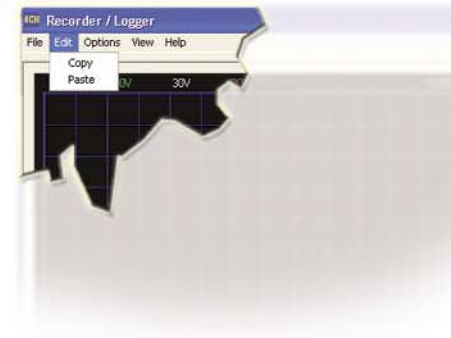

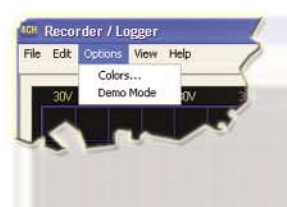

Ogni linea presente sul grafico, oppure la griglia principale, viene rappresentata tramite colori differenti che è possibile modificare mediante l'opzione "colors".

Tramite il comando "demo mode" si potrà avviare una simulazione dimostrativa di un campionamento.

Le linee di demarcazione utilizzate come riferimento e il tipo di visualizzazione dei dati campionati (grafico o digitale) possono essere scelti tramite il menu mostrato qui a lato.

> $Ch1$  $Ch2$  $Ch3$

 $Ch<sub>4</sub>$ 

Dark Grid **Bright Grid** Time Marke Background  $\sqrt{a^2 + b^2}$ 

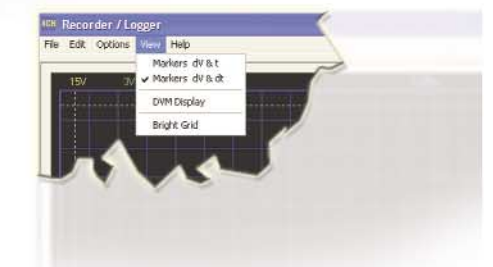

Dopo avere scelto la voce "Colors" dal menu "Edit" comparirà la videata qui a fianco che permetterà di modificare o ripristinare le caratteristiche grafiche rappresentative di ogni canale e della griglia.

Elettronica In - marzo 2004

X Cancel

**Full color sele** 

is possible only if<br>True Color (24 bit)

## Schema connessioni

Per l'utilizzo della **LED di alimentazione** periferica, collegate la porta USB a quella del PC ed inviate ai 4 0000000 **LED di memorizzazione** ingressi i segnali da misurare facendo attenzione alla polarità. Nel momento in cui il PC **INGRESSI (max 30Vdc/CH)** viene acceso il led di alimentazione si illuminerà con luce verde fissa per indicare la corretta alimentazione; il led rosso entrerà in **MASSA** funzione durante il campionamento dei dati CH 4 segnalando che il logger  $CH<sub>3</sub>$ **PORTA USB**   $CH<sub>2</sub>$ sta acquisendo i dati e li CH 1 sta memorizzando su PC.

dal menu "file", la voce "Save data" oppure "Save Image". Nel secondo caso verrà creato un file in formato ".bmp" contenente solo la parte di grafico visibile nell'apposita finestra e non il grafico intero. Come detto in precedenza, tutti i dati registrati possono essere salvati, e quindi riaperti in un secondo momento. Per aprirli, scegliere dal menu "File" la voce "Open data" oppure "Open image" e quindi scegliere il file da aprire. Questo comporterà l'aggiornato del grafico, che potrà essere comodamente consultato tramite barra di scorrimento orizzontale, oppure tramite i pulsanti "<<" e ">>". La barra orizzontale farà scorrere la schermata visualizzata, invece gli altri due pulsanti permetteranno di spostarsi di una schermata alla volta. Un grosso vantaggio di

## Per il MATERIALE

questo software è quello di poter stampare e copiare il grafico in modo tale che questo possa essere importato da altri programmi. Per copiarlo, dal menu "Edit" selezionare "Copy", invece per effettuare la stampa, accedere al menu "File" e scegliere "Print" e confermare nuovamente con "Print". Come detto in precedenza. questo circuito, prodotto dalla Velleman, è disponibile in scatola di montaggio col codice K8047; da alcuni mesi è tuttavia disponibile anche la versione montata e collaudata che è contraddistinta dal codice PCS10.

**L'articolo completo del progetto è stato pubblicato su: Elettronica In n. 87**

Il progetto descritto in queste pagine è un prodotto Velleman disponibile in scatola di montaggio (cod. K8047) al prezzo di Euro 44,00. Il kit comprende tutti i componenti, il micro già programmato, il contenitore plastico, tutte le minuterie, il cavo USB ed il software da installare sul PC. Di questo dispositivo esiste anche una versione già montata e collaudata (cod. PCS10) che costa 54,00 Euro.

**Il materiale va richiesto a: Futura Elettronica, Via Adige, 11 - 21013 Gallarate (VA). Tel: 0331-792287 ~ Fax: 0331-778112 ~ http:// www.futuranet.it**